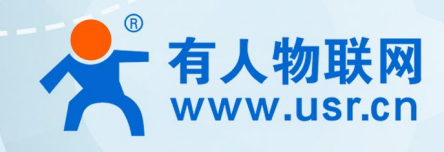

# **积木式边缘网关 有人云应用案例 USR-M100**

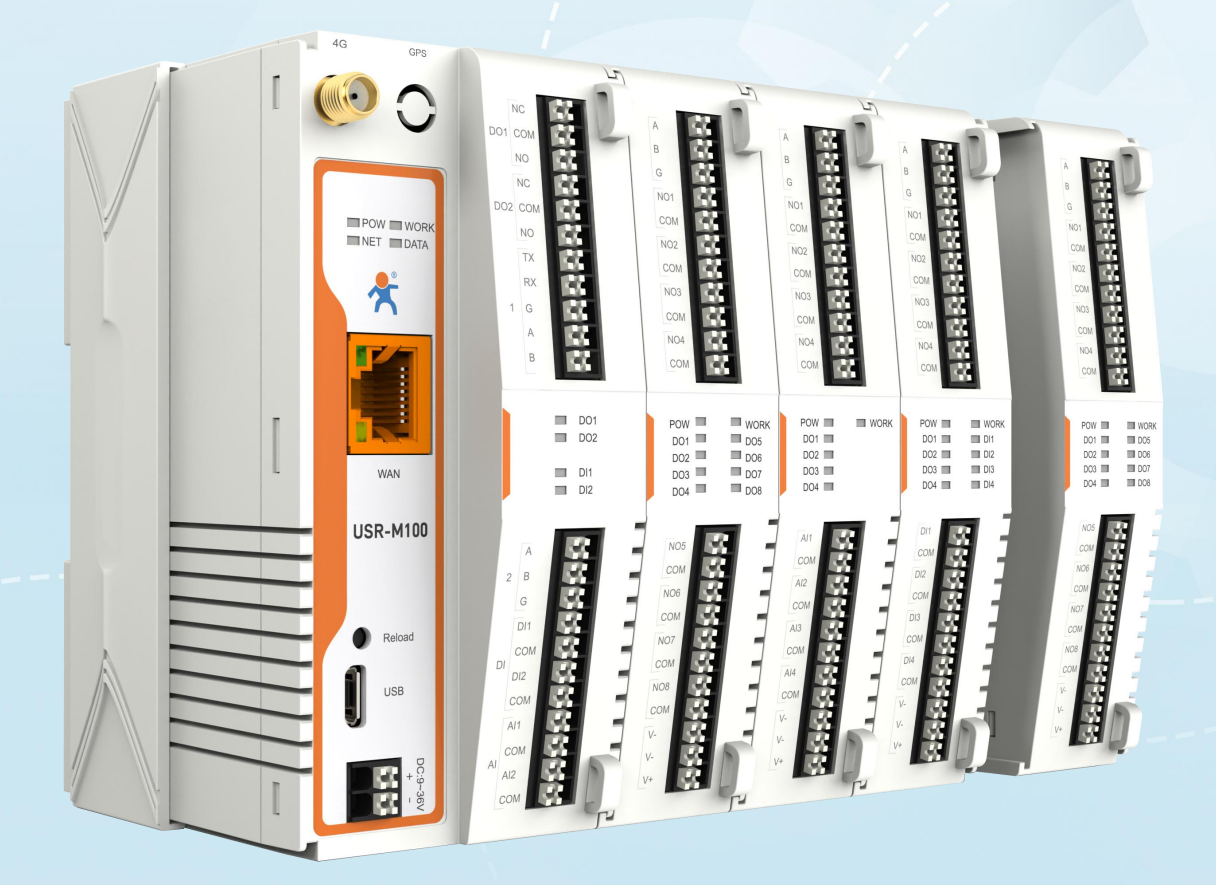

# **联网找有人,靠谱**

可信赖的智慧工业物联网伙伴

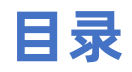

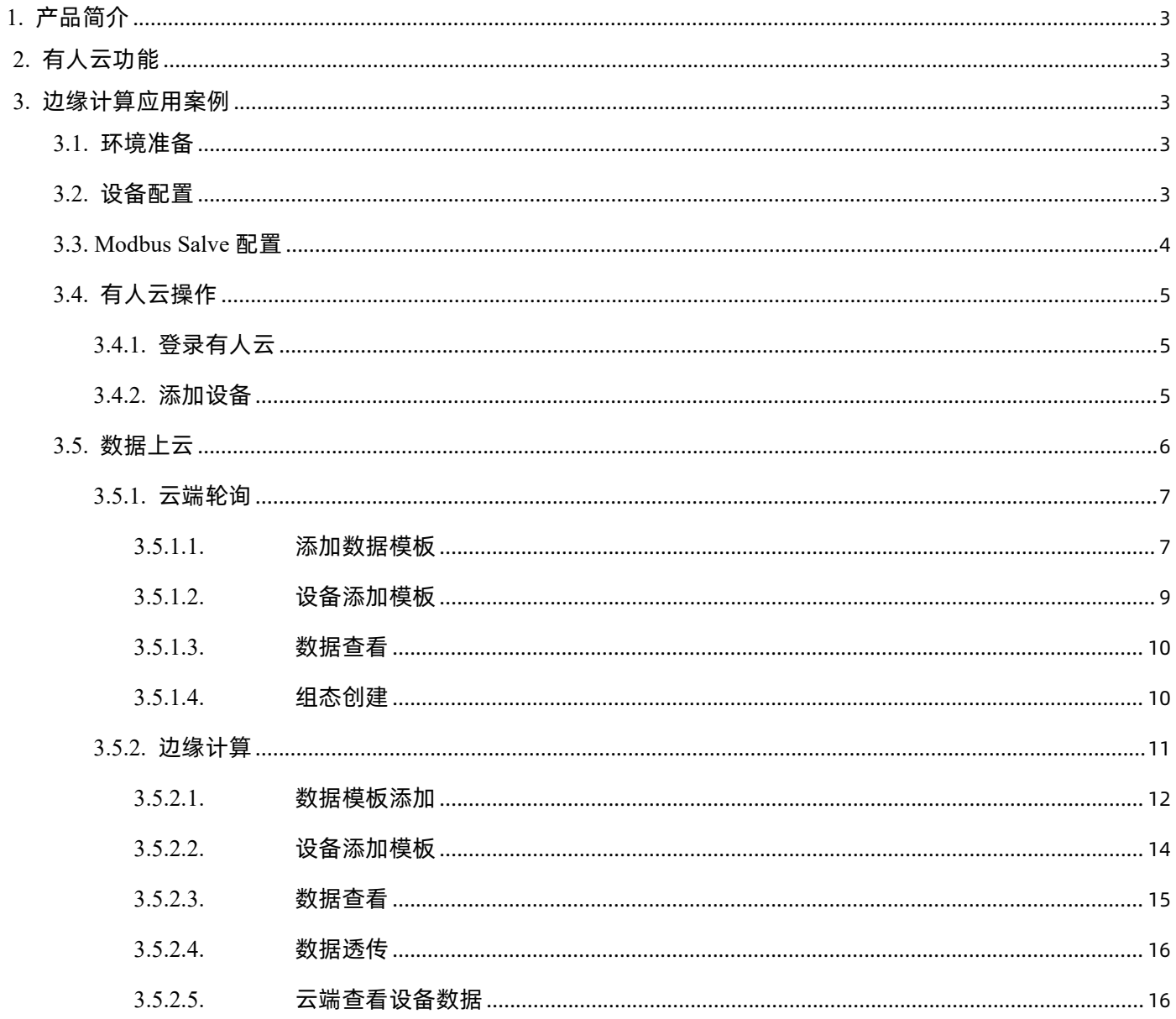

# <span id="page-2-0"></span>1. 产品简介

USR-M100 是一款高性价比综合性可拓展数传网关,集成了边缘采集和计算,IO 采集和控制,点位联动,点位读写,数据透传,快速 上云和数据加密等多种核心功能。产品采用 Cortex-M7 内核,主频高达 400Mhz;工业级设计,数据传输稳定, 同时支持网口和 LTE Cat1 网络,网络通信方式更加多样化。产品支持 TCP/UDP/MQTT(S)/HTTP(S)等协议通信,支持 modbusRTU/TCP 协议转换和 modbus/Json 协议数据上报。产品更是嵌入了有人云,阿里云和 AWS 等常用平台的接入,方便客户和平台的对接。产品在硬件上集成了 2 路 DI, 2 路 DO 和 2 路 AI,不仅能实现工业现场控制和采集的需求,还能实现根据各种采集点数据或状态进行联动控制。可以广泛应用在智慧养殖, 智慧工厂等多种工业智能化方案中。

产品在结构上采用可拓展设计,未来用户使用过程中,如果发现当前设备存在部分功能无法满足需求时,可以根据缺少的功能选择满 足相应的拓展面板进行拼接即可实现功能的满足,无需再去购买整机,节省成本的同时还能方便客户接入当前现场环境。

# <span id="page-2-1"></span>2. 有人云功能

有人云作为我司专有的物联网平台,更加契合产品的使用。有人云为企业提供软硬件一站式的解决方案,赋能众多细分行业,提供安 全可靠的设备接入、应用开发、组态服务、运维管理、数据统计与分析等核心功能,全面开放平台化能力,以模块化、组件化、系统化的 能力帮助企业低成本、高效率搭建自己的物联网系统。

更多有人云功能应用请参考有人云官方文档介绍"什么是有人 IoT"[-产品介绍-有人云](http://cloud.usr.cn/document/278.html) (usr.cn)。

# <span id="page-2-2"></span>3. 边缘计算应用案例

#### <span id="page-2-3"></span>**3.1. 环境准备**

- (1) USR-M100 一台
- (2) USB 转 RS485 串口线一根
- (3) 网线一根
- (4) 12V/1A 电源适配器一个
- (5) Modbus Slave 软件:模拟 Modbus 从机设备。
- <span id="page-2-4"></span>(6) 串口调试助手

#### **3.2. 设备配置**

M100 在使用之前需要先开启有人云功能。设置有人云使能,设置好配套串口,开启有人云边缘计算功能,保存后重启设备即可。

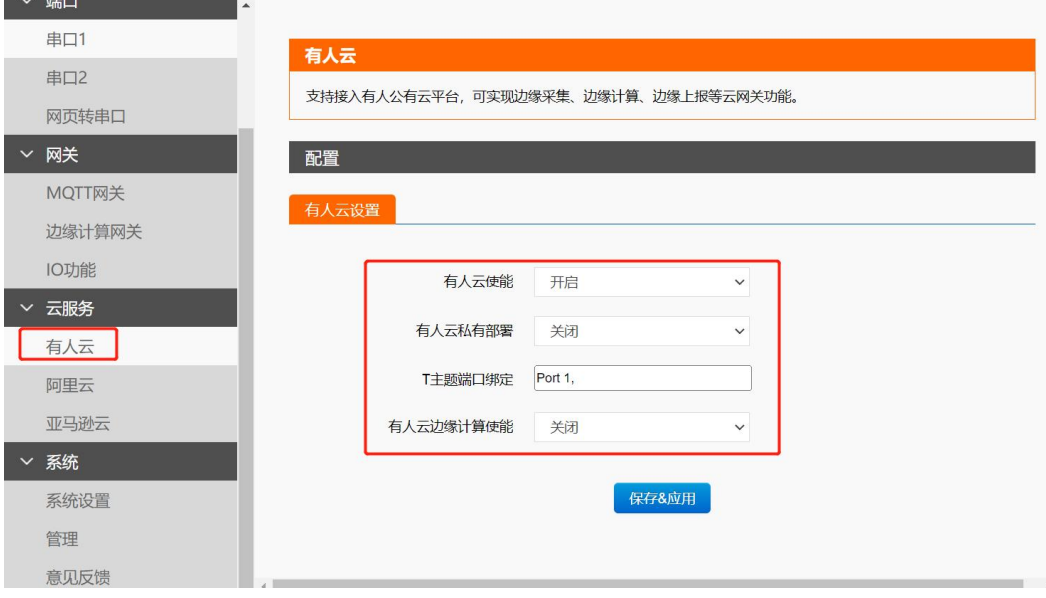

# <span id="page-3-0"></span>**3.3. Modbus Salve 配置**

本应用采用 Modbus Salve 模拟从机设备, 配置步骤如下:

(1) "Setup->Slave Definition"界面,从机地址"Slave ID"填 1, 功能码"Function"选择 03, 寄存器起始地址"Address"填 0, 寄存器数量"Quantity"填 10 即可,配置完成后点击"OK"

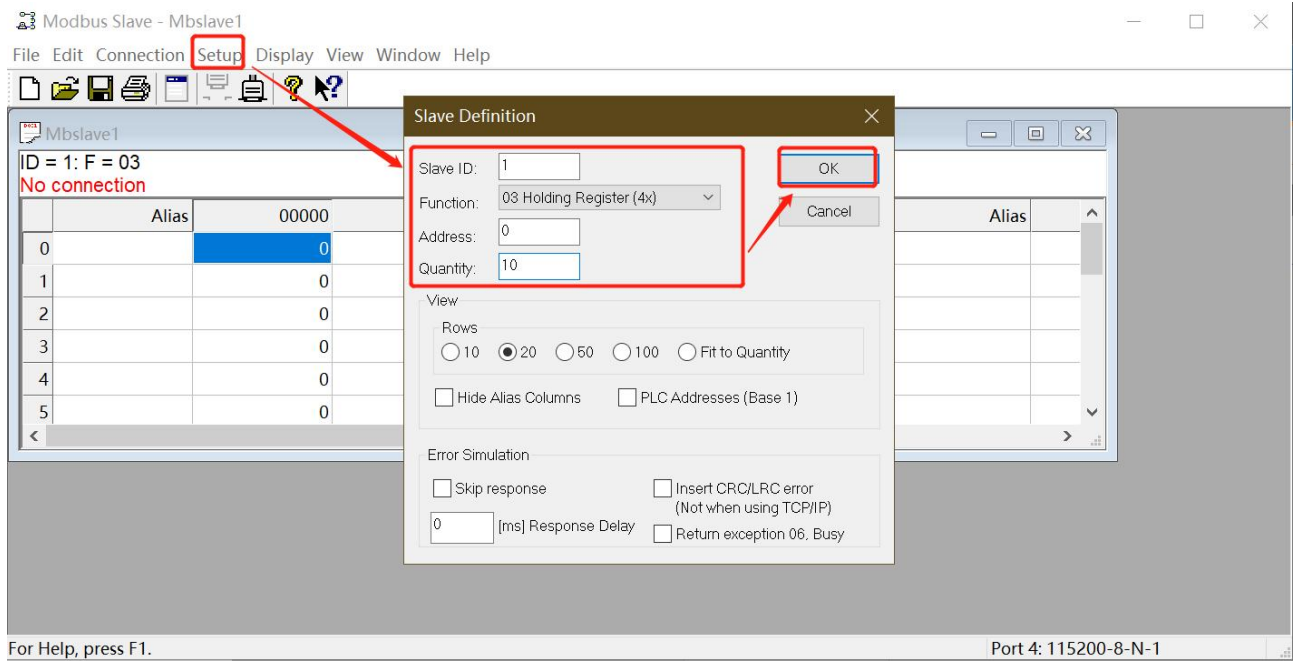

(2) 在"connection"-- "connect"页面配置连接参数, "connection"选择"Serial Port", "Serial Settings"选择对应的串 口 (可在电脑设备管理器界面查看), 波特率、数据位、校验位、停止位配置和 M100 的串口参数一致, "Mode"选择 RTU, 配置完成后点击"OK"

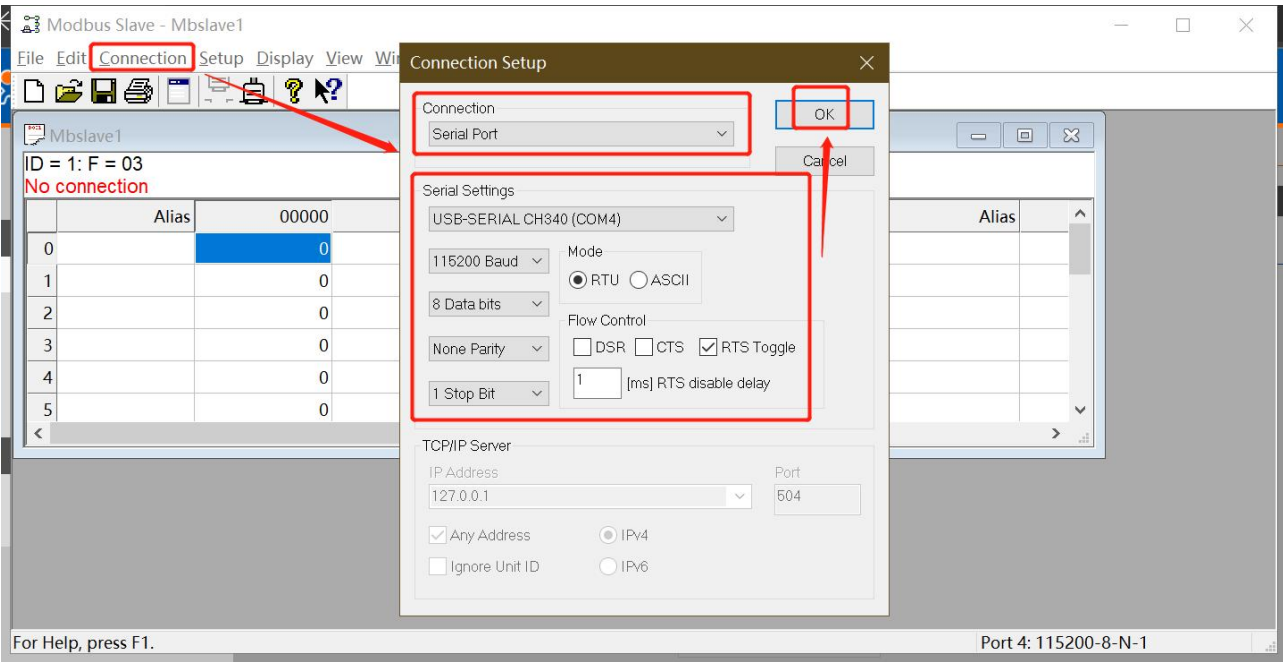

# <span id="page-4-0"></span>**3.4. 有人云操作**

# <span id="page-4-1"></span>**3.4.1. 登录有人云**

有人云网址[:http://cloud.usr.cn/。](http://cloud.usr.cn/)找到控制台,进行登录。(如果没有账号先申请通行证,目前可以通过手机号或者邮箱来注册通 行证账户)

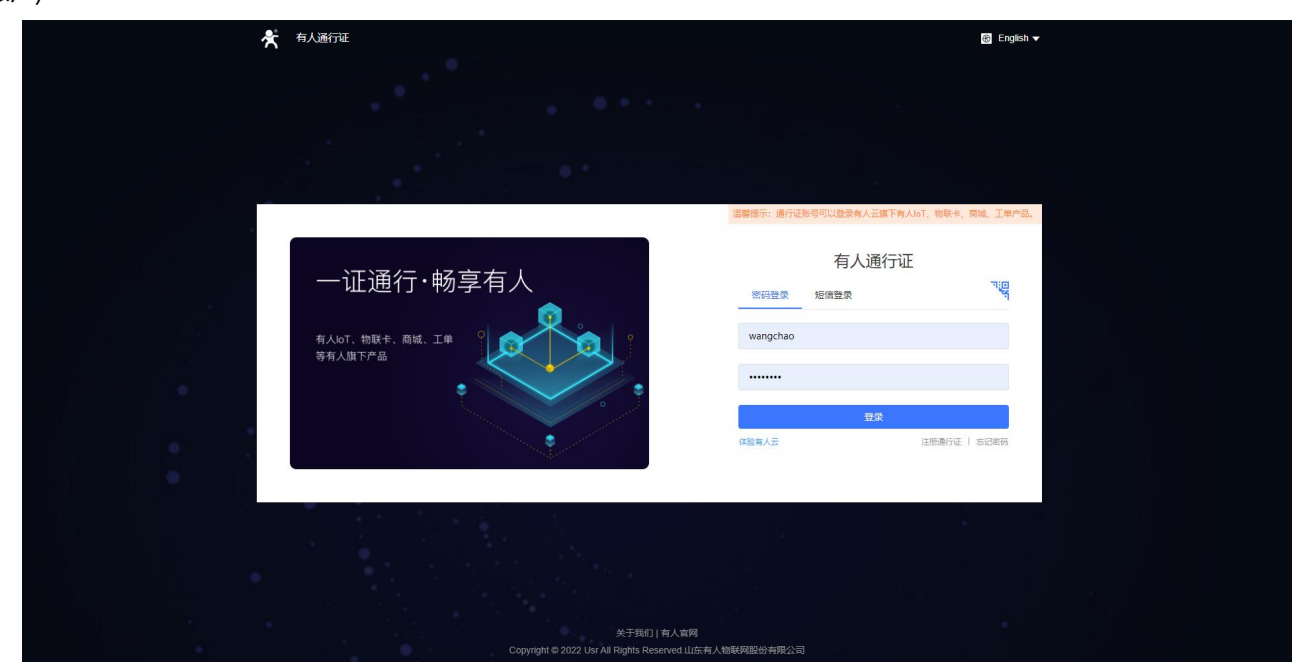

# <span id="page-4-2"></span>**3.4.2. 添加设备**

在设备管理-联网设备界面,点击添加设备,填入设备背面标签的设备 SN 和 MAC 或 IMEI (或者直接扫码添加), 其他信息可根据需 求自定义,填写设置完成之后点击保存即可。

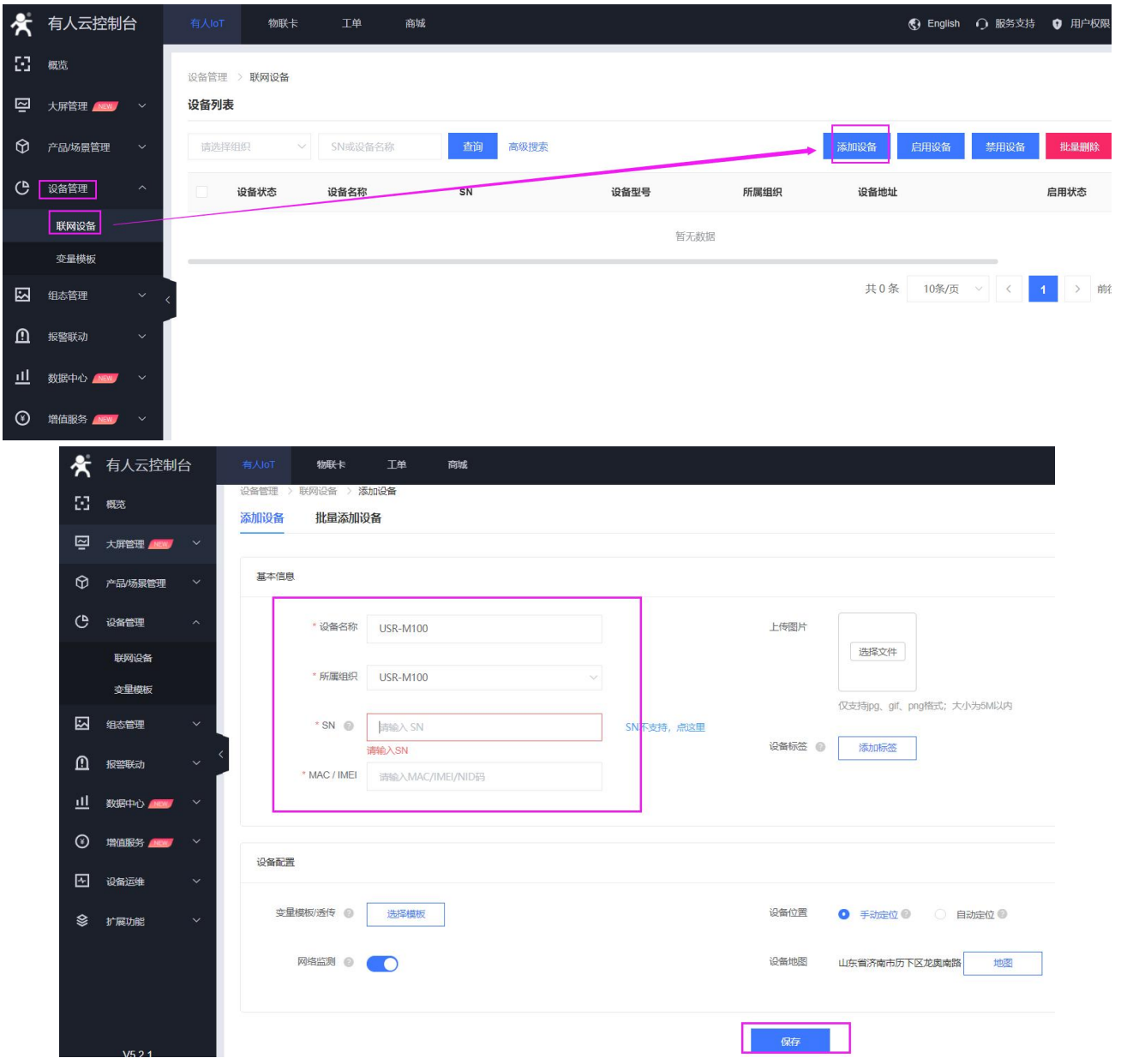

#### 添加完成后,设备上电,则会看到设备显示上线状态。

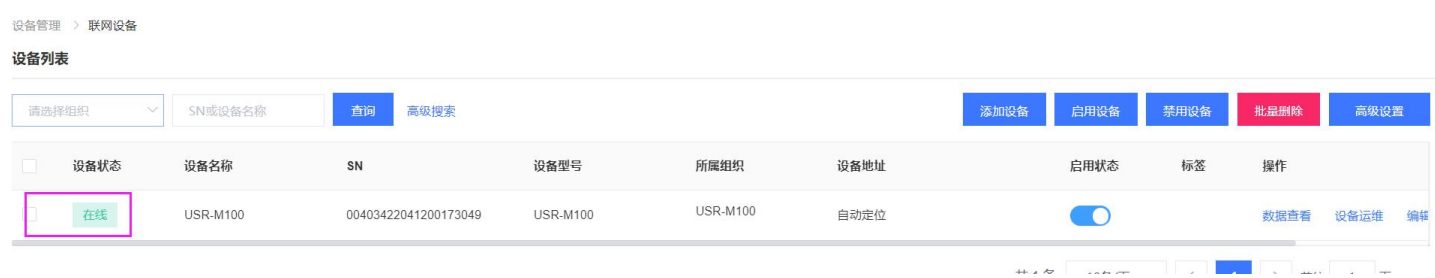

# <span id="page-5-0"></span>**3.5. 数据上云**

数据上云,主要介绍云端数据透传,云端轮训,边缘计算三种方式结合实现远程数据通信。

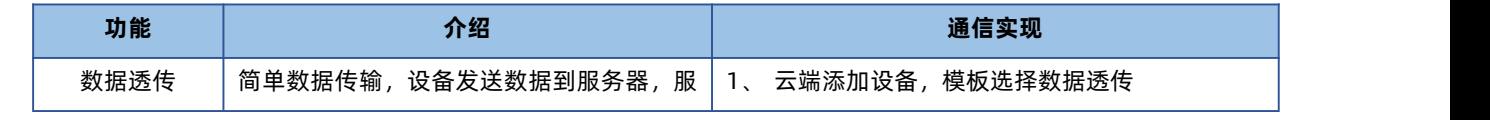

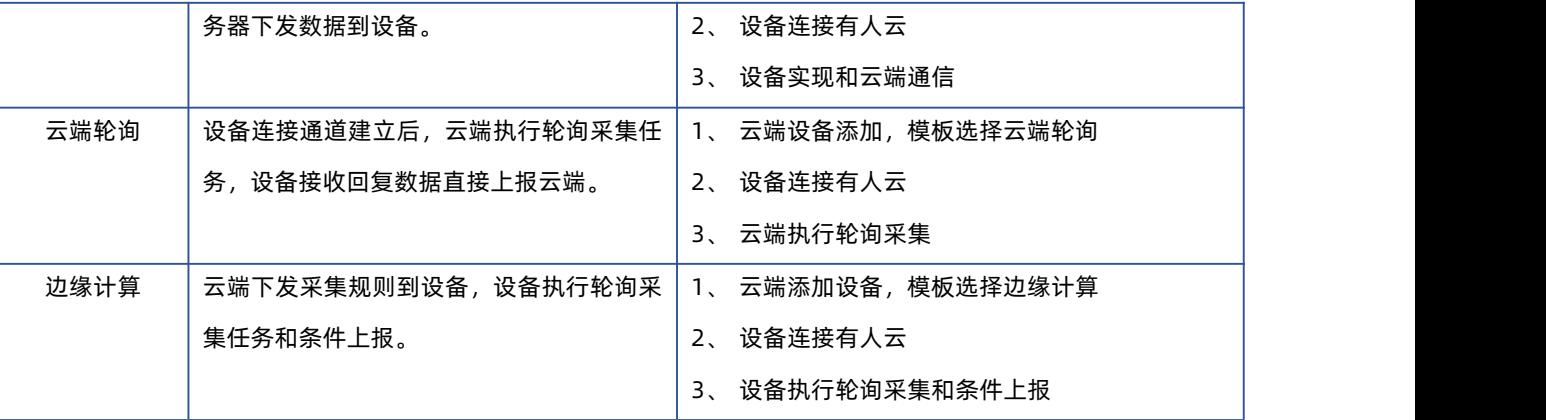

# <span id="page-6-0"></span>**3.5.1. 云端轮询**

云端轮询功能,通过在云端添加轮询模板,云服务器根据设定的间隔周期进行轮询命令的下发,设备将采集的数据返回到云端。设备 在云端轮询过程中仅做连接通道搭建,命令转发和返回上报,设备自身没有轮训机制。

#### **3.5.1.1.添加数据模板**

<span id="page-6-1"></span>1、在"设备管理->变量模板"中,点击右上角"添加"按钮进行模板添加。模板设备添加选择"云端轮询"。

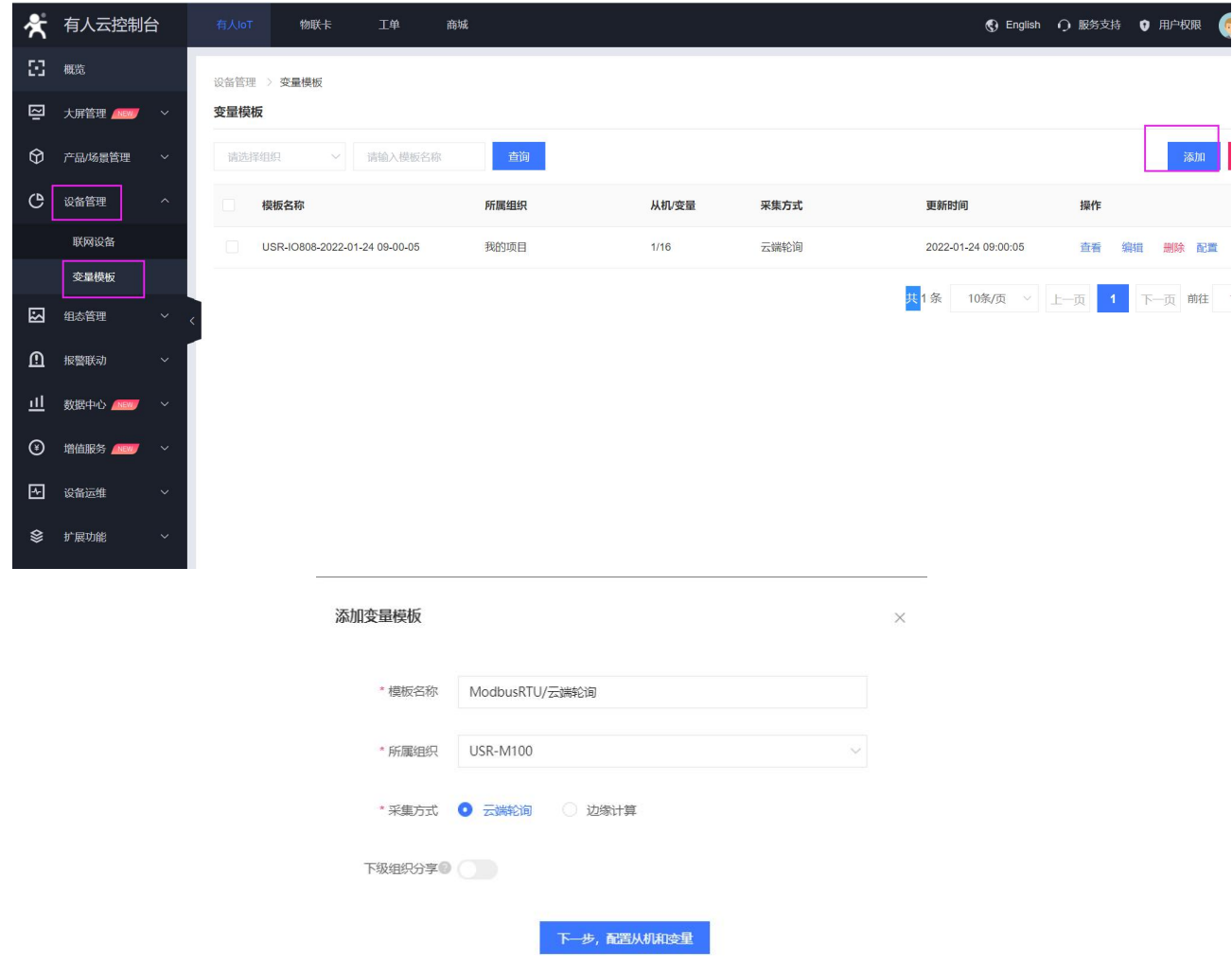

2、添加从机,协议和产品在"Modbus/ModbusRTU/云端轮询"目录下进行选择,从机名称自定义,串口序列号 1 和 2 分别对应 串口 1 和串口 2。本示例从机地址设置为 1。

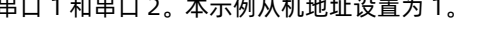

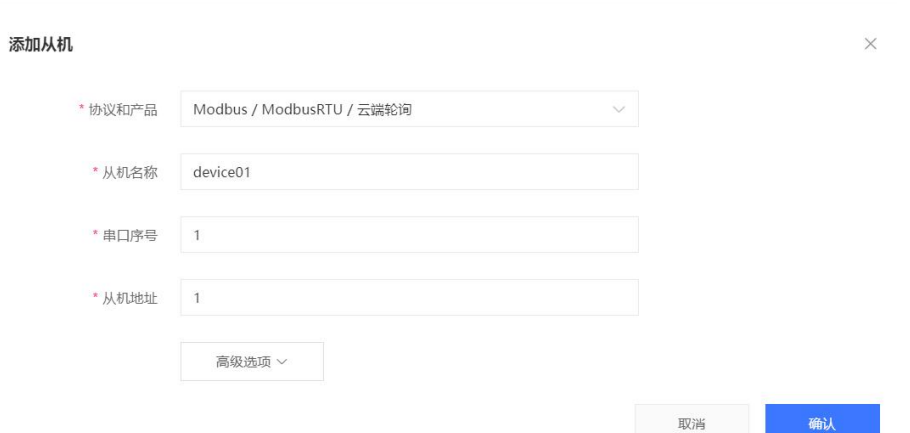

- 3、 添加数据点位,应用需要添加 2 个点位。
- 4、 寄存器地址说明: 功能码+寄存器地址(需要 16 进制转为 10 进制)+1, 例如功能码 03H 或 06H, 对应标识为 4, 寄存器地址为 0, +1 后应该是 1,所以最终寄存器地址为 40001。
- 5、数据格式选择 16 位无符号, 采集频率改为 1min, 存储方式默认为全部存储, 然后保存点位, 第二个点位参考第一个, 地址改为 2 即可。完成后保存模板。

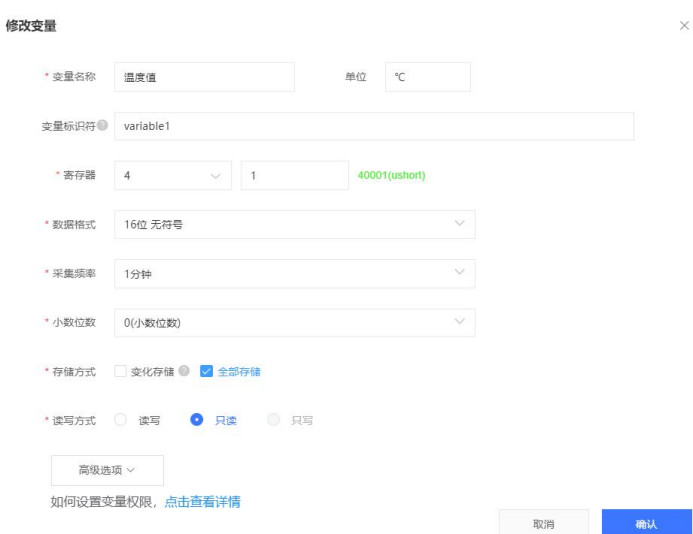

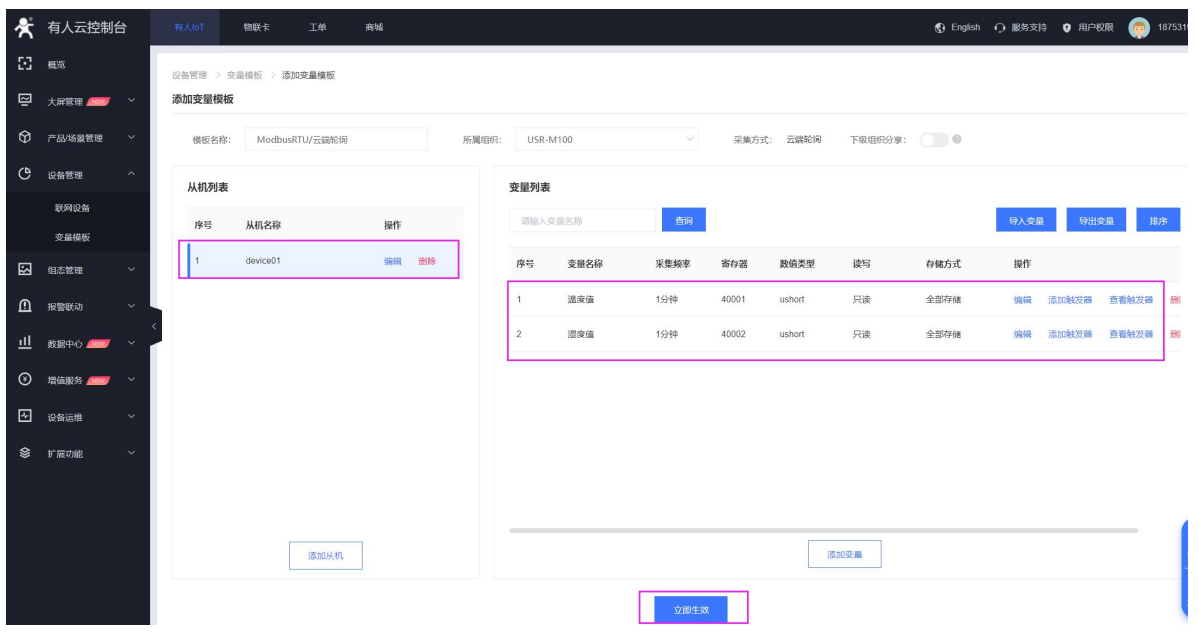

#### **3.5.1.2.设备添加模板**

<span id="page-8-0"></span>在联网设备界面找到添加好的设备 USR-M100,点击设备后的"编辑设计"按钮,进行模板添加,然后保存。

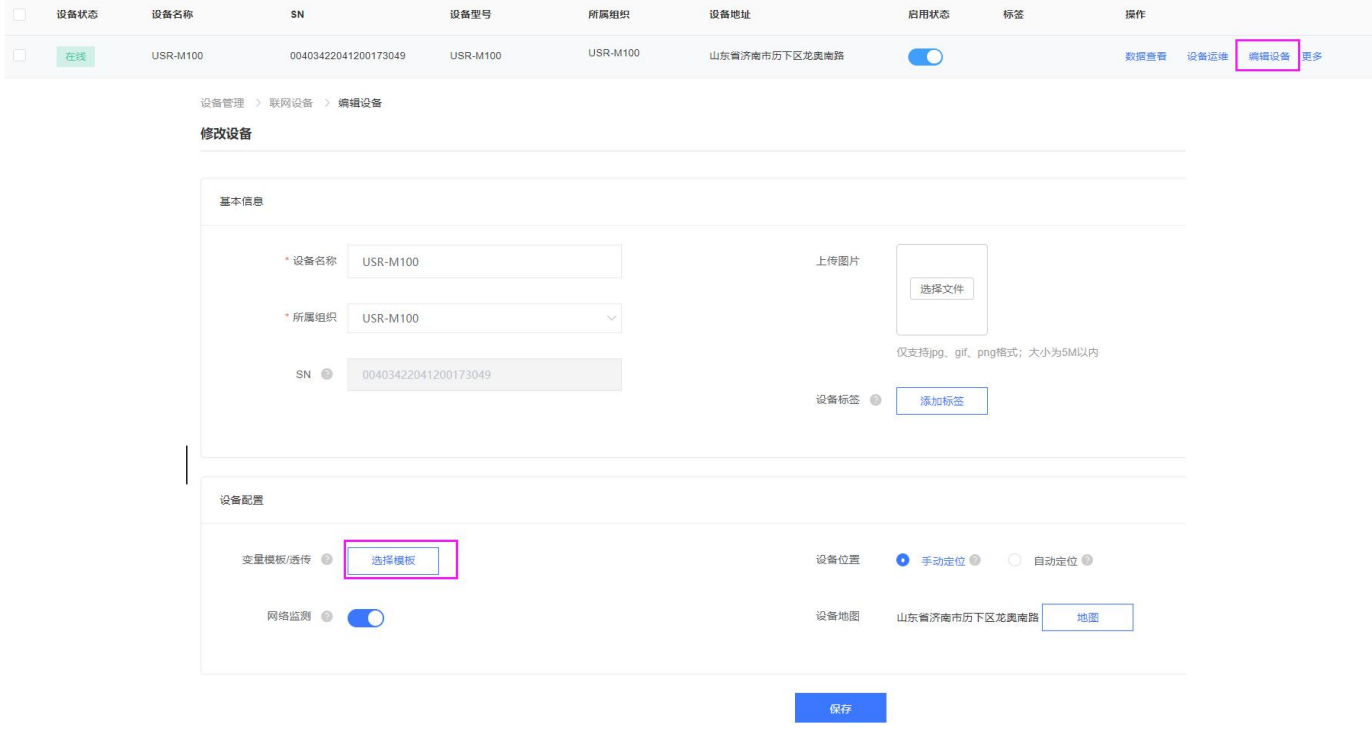

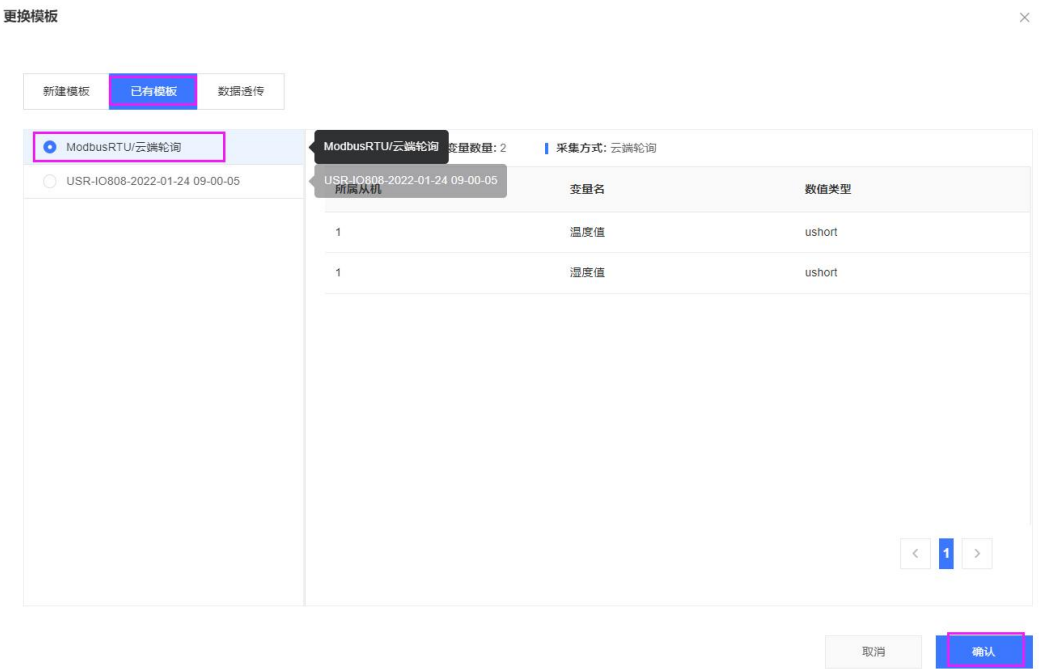

#### **3.5.1.3.数据查看**

<span id="page-9-0"></span>配置好 Modbus Salve, 通过串口连接设备, 并设置寄存器地址 0 和 1 的数据。

在联网设备界面,点击设备的"数据查看"按钮,进行数据查看,查看历史数据曲线和主动获取数据操作。如果修改相应寄存器的数 据,云端界面的数据也会根据轮询时间进行周期更新。

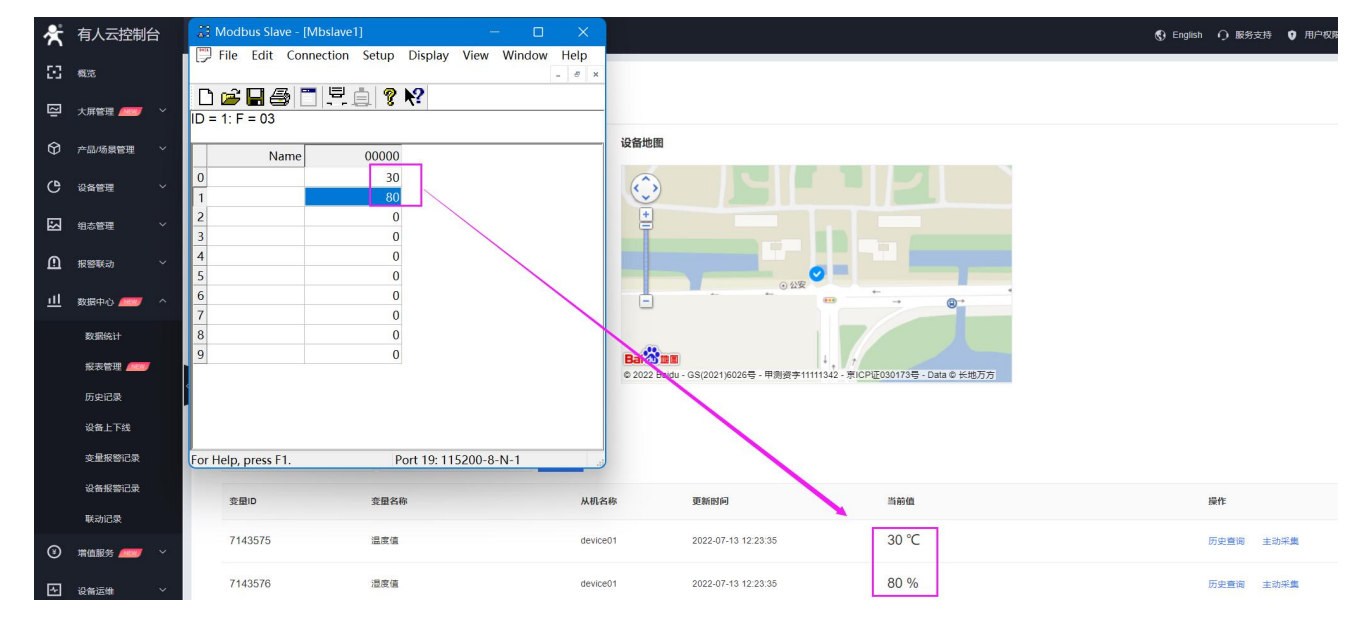

#### **3.5.1.4.组态创建**

- <span id="page-9-1"></span>●有人云支持组态功能,在变量模板中,找到已经添加的云端轮询模板,点击"配置->组态设计",设计好的组态变量要和相应的从 机设备的相关点位进行绑定,组态才能正确的显示当前点位的状态。设置完成后,保存组态。
- 如果想要了解更多关于有人云组态设计的说明,可以参考《有人云 IoT 说明书》文档中有关于组态部分的说明,文档查看地 址:http://cloud.usr.cn/document/333.html。

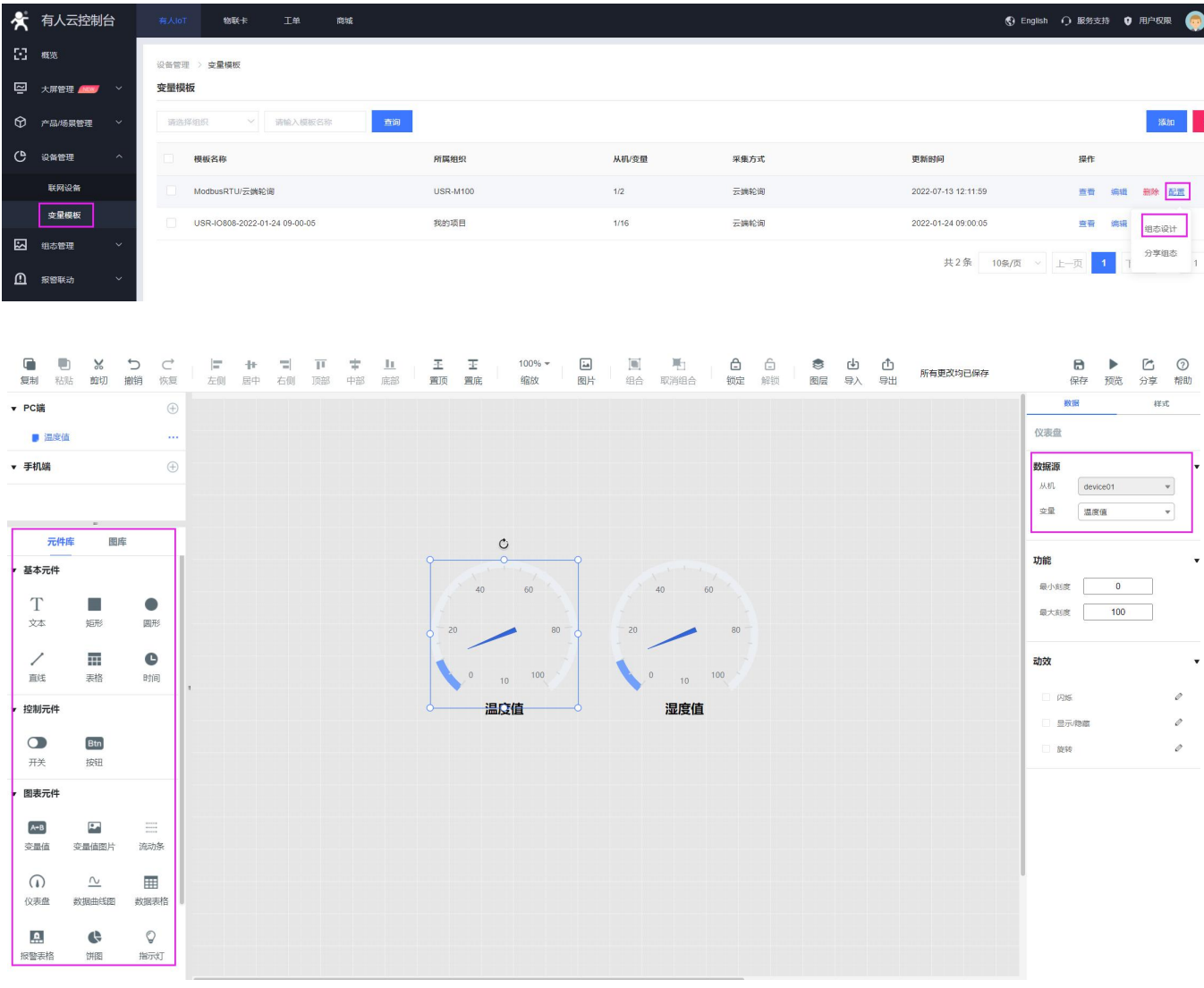

#### ● 组态查看: 通过"联网设备->数据查看->组态应用"查看组态状态。

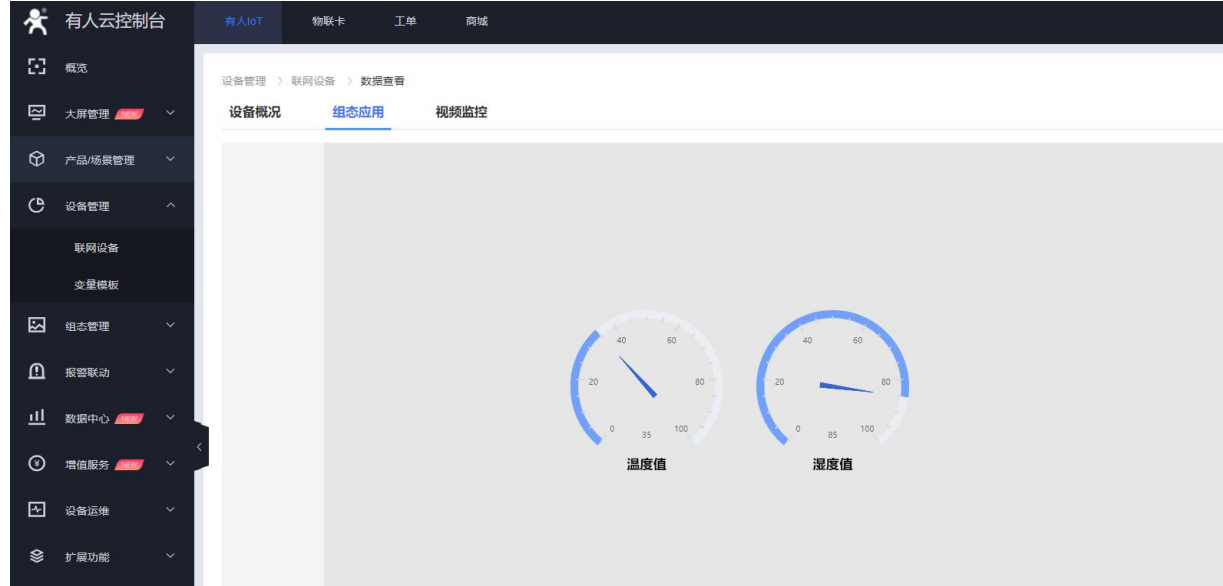

# <span id="page-10-0"></span>**3.5.2. 边缘计算**

边缘计算功能通过云端配置边缘计算逻辑模板,并将规则下发到 M100 的设备中并保存。云端配置完成后,设备无需重启,即可立即

执行轮询采集逻辑,采集回来的数据根据规则设定,都会在设备进行存储,并根据逻辑条件选择性上报。

#### <span id="page-11-0"></span>**3.5.2.1.数据模板添加**

1、在"设备管理->变量模板"中,点击右上角"添加"按钮进行模板添加。模板设备添加选择"边缘计算"。

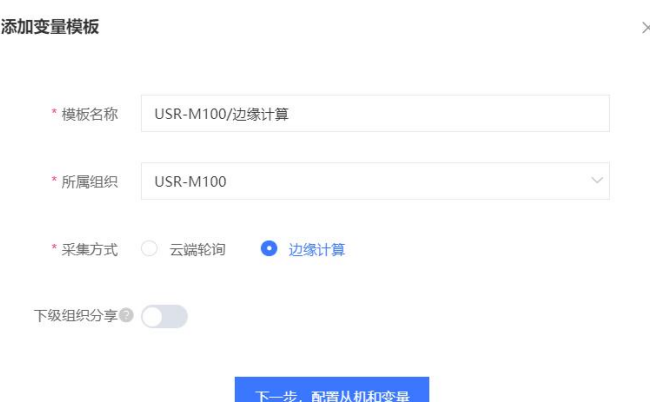

2、 **添加数据点位从机**:协议和产品在"Modbus/ModbusRTU/边缘计算"目录下选择,从机名称自定义,串口序列号 1 和 2 分别 对应串口 1 和串口 2, IO 点位直接拉取 M100 的从机模板即可,本示例数据点位的从机地址设置为 1, 选择标准 Modbus RTU 协议。

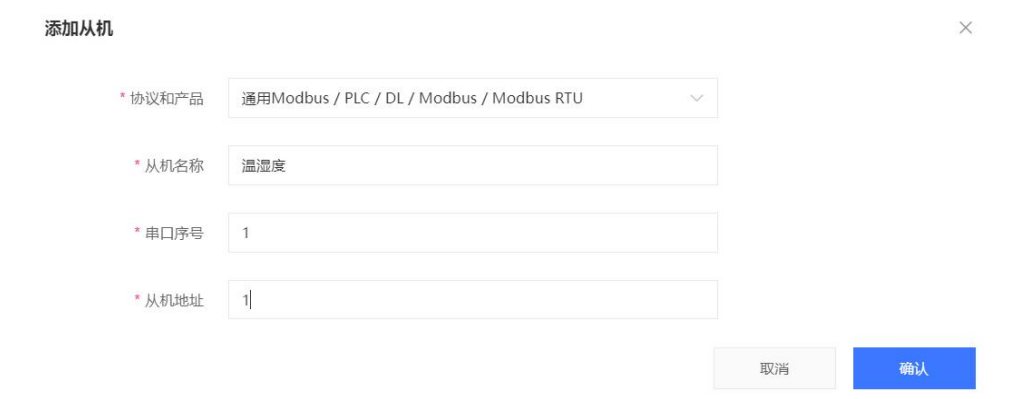

- 3、 **添加数据点位**,应用需要添加 2 个点位。
- 4、 寄存器地址说明: 功能码+寄存器地址(需要 16 进制转为 10 进制)+1, 例如功能码 03H 或 06H, 对应标识为 4, 寄存器地址为 0, +1 后应该是 1,所以最终寄存器地址为 40001。
- 5、数据格式选择 16 位无符号,存储方式选择变化存储和定时存储,对应的是变化上报和定时上报,定时存储的周期对应定时上报 的周期,可以自由配置。然后保存点位,第二个点位参考第一个,地址改为 2 即可。
- 6、如果需要计算, 则在高级选项中添加采集公式和控制公式。

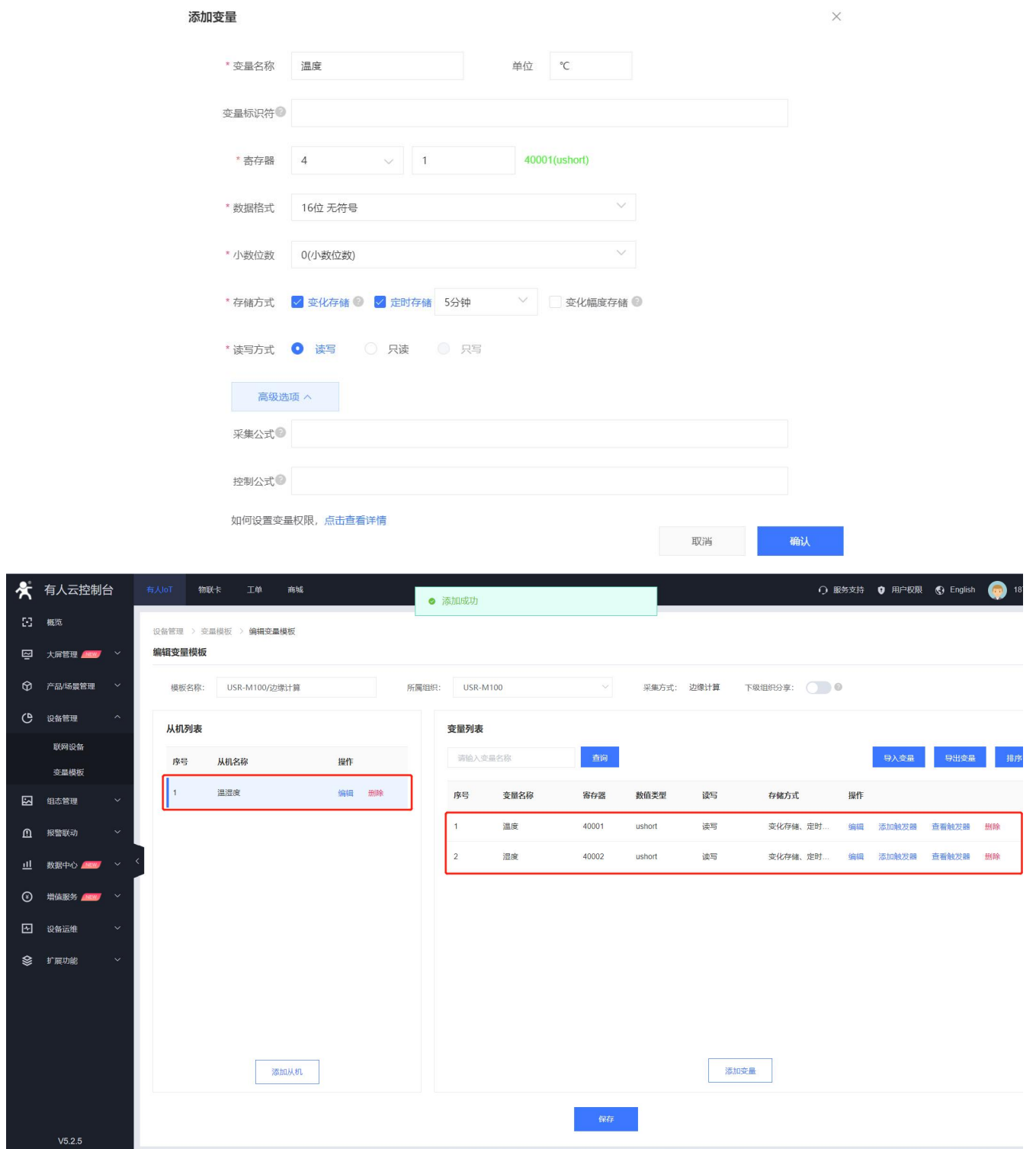

7、 IO 点位从机添加:协议和产品选择"IO 控制器/M100 内置 IO/M100 内置 IO",选定 IO 模板后,从机名称可以自定义,然 后直接确认实现 IO 从机添加。IO 从机添加完成后, IO 点位自动带出, 无需手动添加。

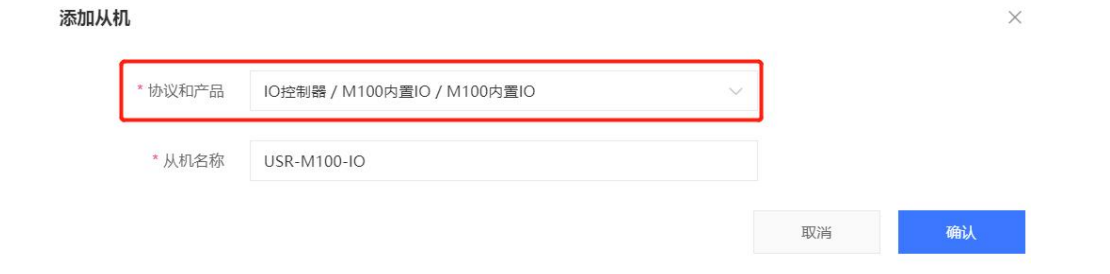

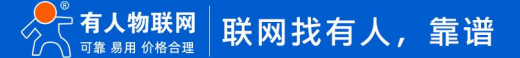

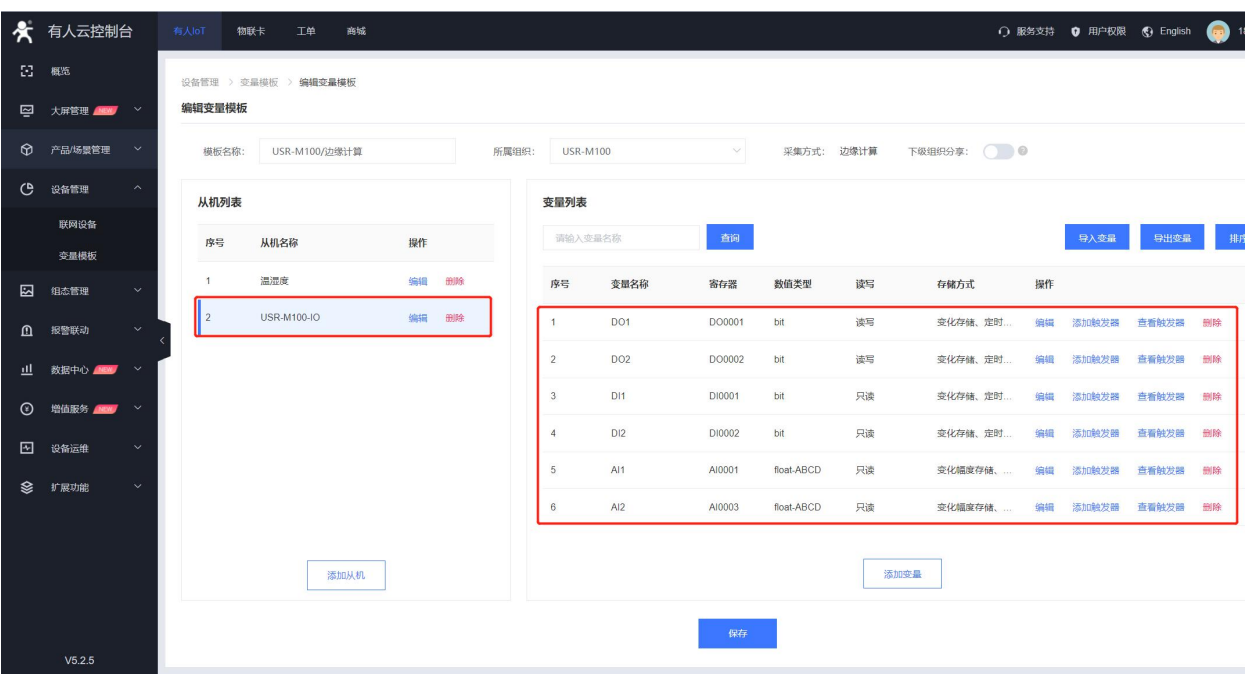

<span id="page-13-0"></span>8、 模板添加完成后,点击保存按钮,进行模板保存。

#### **3.5.2.2.设备添加模板**

在联网设备界面找到添加好的设备 USR-M100,点击设备后的"编辑设计"按钮,进行模板添加,然后保存。

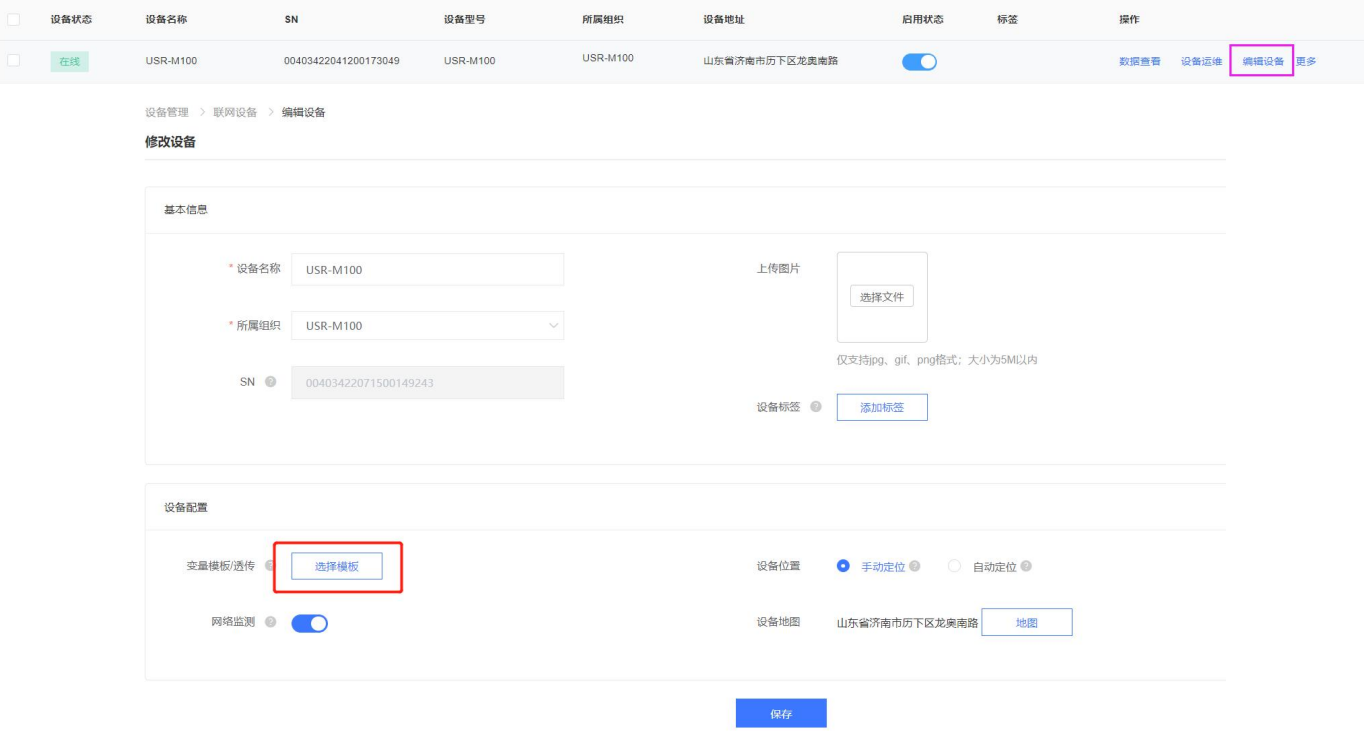

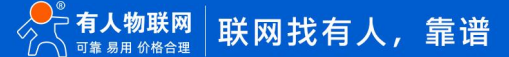

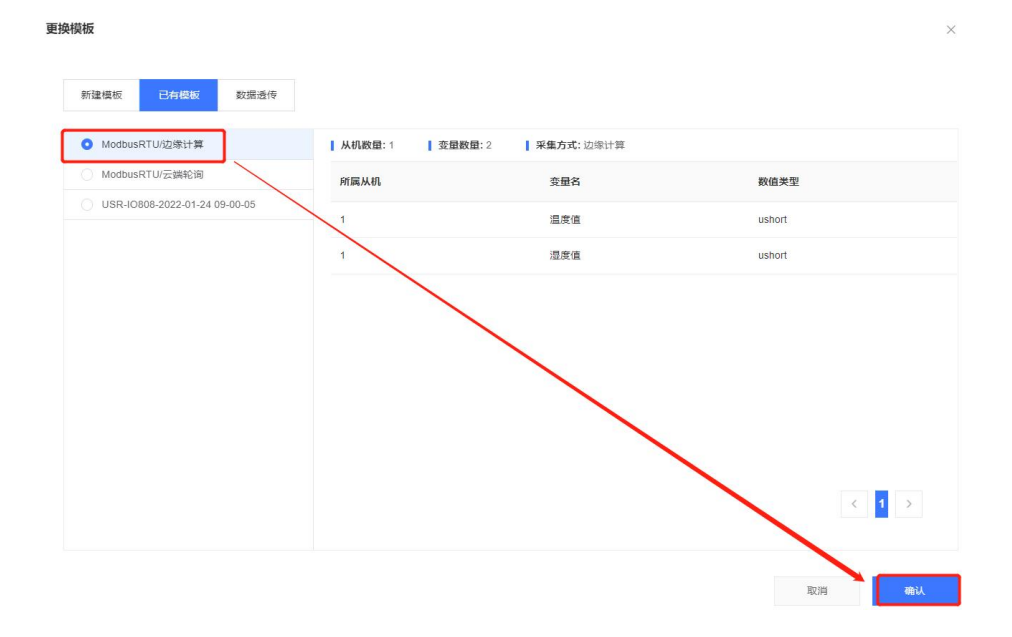

#### **3.5.2.3.数据查看**

<span id="page-14-0"></span>配置好 Modbus Salve, 通过串口连接设备, 并设置寄存器地址 0 和 1 的数据。

在联网设备界面,点击设备的"数据查看"按钮,进行数据查看,查看历史数据曲线和主动获取数据操作。如果修改相应寄存器的数 据,云端界面的数据也会根据轮询时间进行周期更新。

通过产品的内置网页进行 IO 状态的改变,从有人云的数据查看界面也能看到想用 IO 状态的变化。

对比与云端轮询,边缘计算的数据更新速度更快。因为边缘计算是将参数保存到设备端,有设备执行轮询采集操作,执行周期默认位 200ms,相比于云端轮询的 1min 间隔,速度快很多,而且减轻了云服务器的压力。

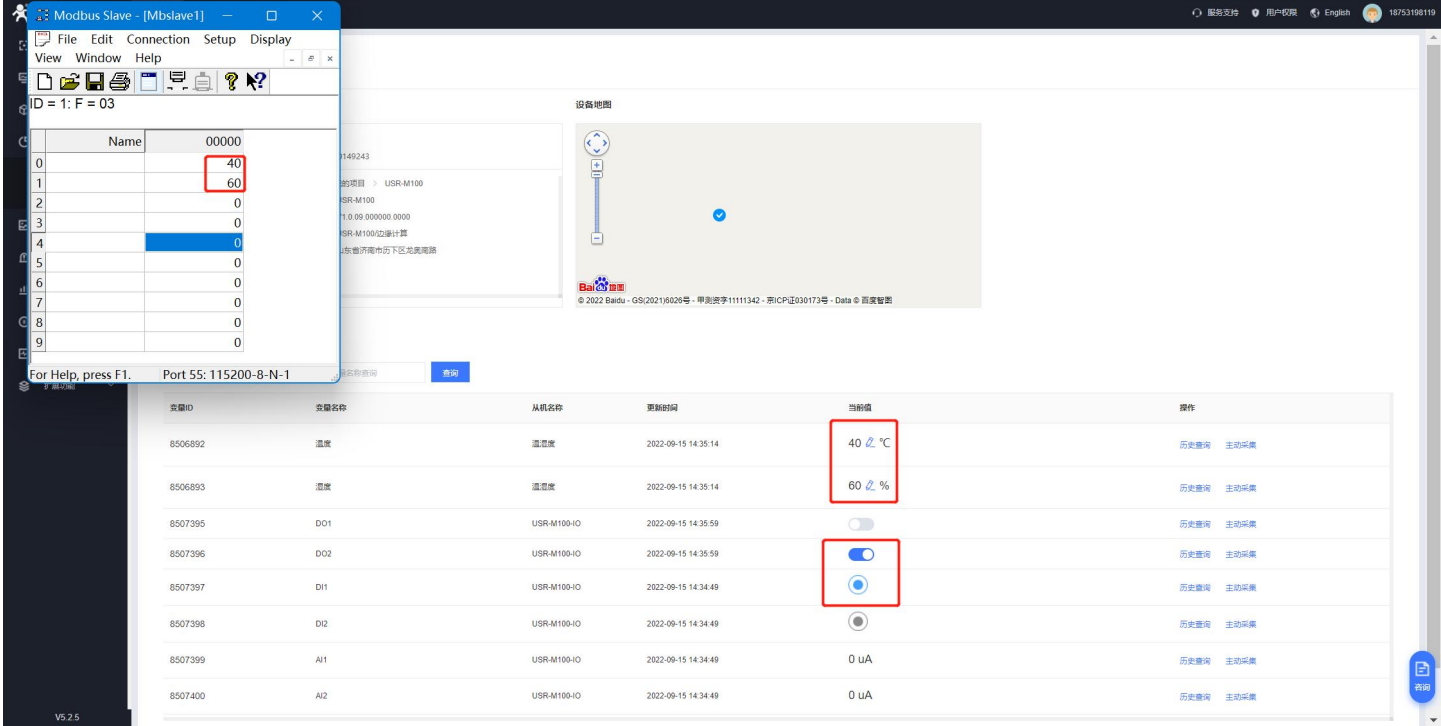

#### **3.5.2.4.数据透传**

<span id="page-15-0"></span>1、 有人云也支持和设备进行数据透传,主要也是为了实现数传和调试使用。有人云的数据透传功能,首先需要将设备的模板改为透

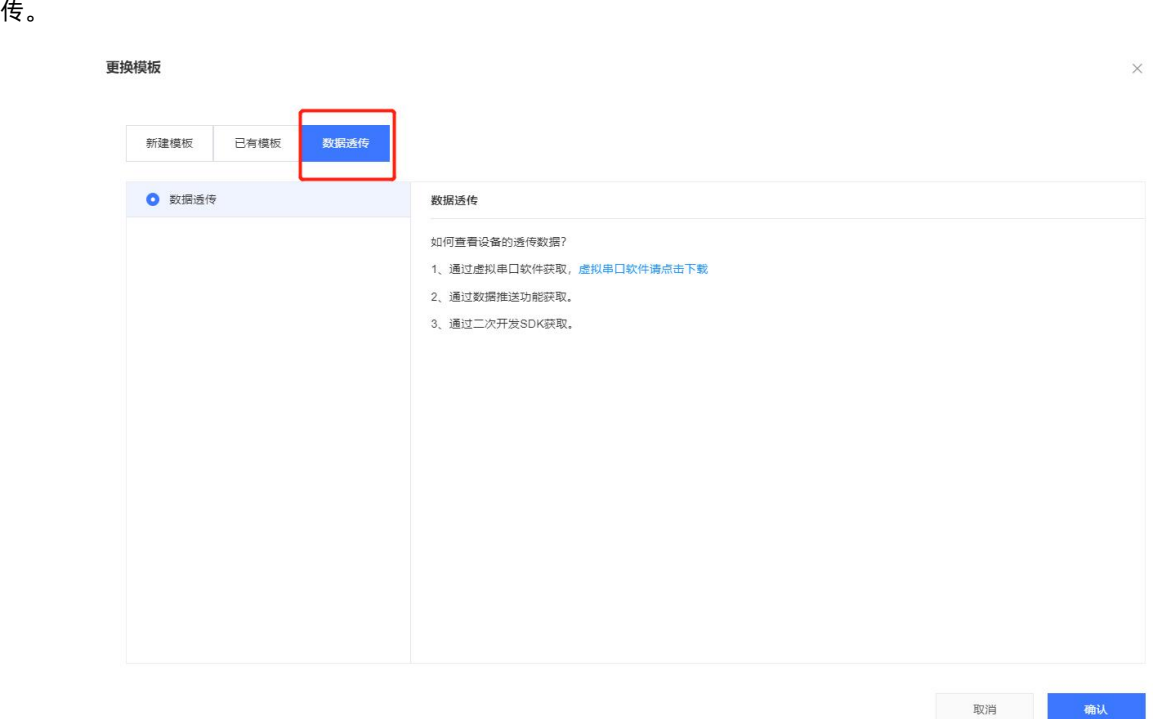

2、在设备中找到"设备运维->数据调试",选择对应的 com 口, 云平台下发数据, 设备串口上传数据, 可以通过调试界面和串口调 试助手查看双向数据。

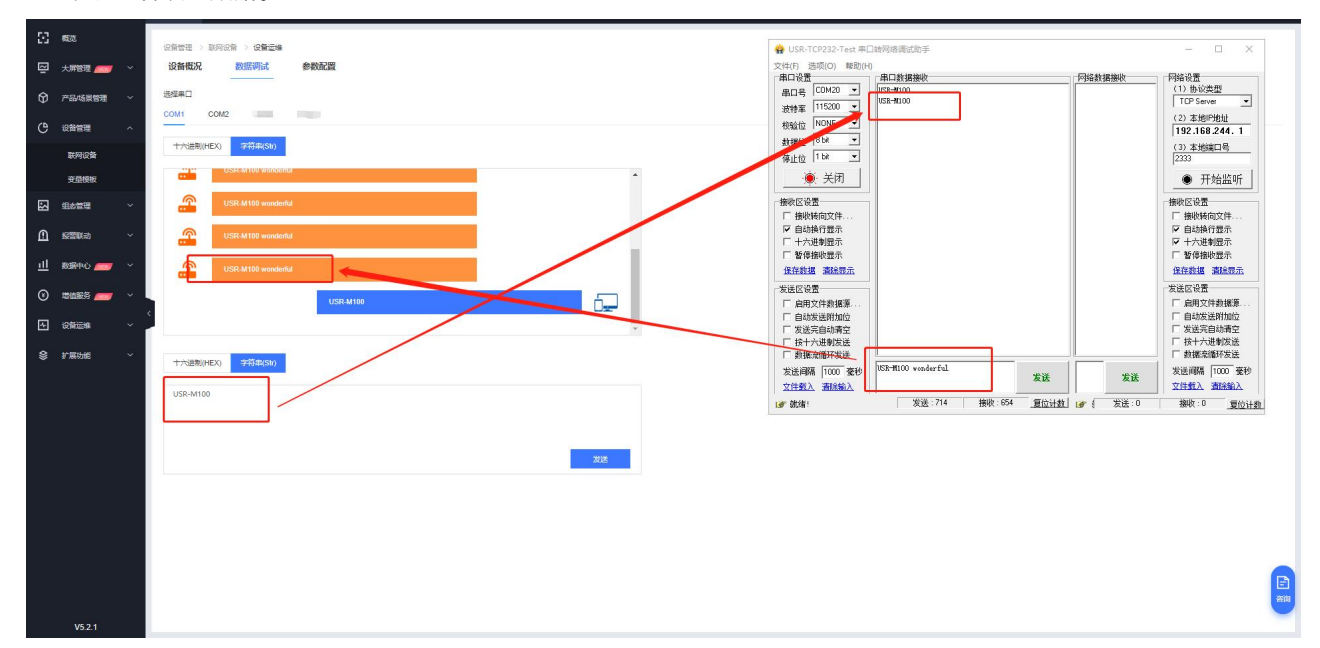

#### **3.5.2.5.云端查看设备数据**

<span id="page-15-1"></span>如何查看设备的透传数据?

- 1、通过虚拟串口软件获取[,虚拟串口软件请点击下载](http://www.usr.cn/Download/924.html)
- 2、通过数据推送功能获取[,详见《有人云](http://cloud.usr.cn/document/232.html) IOT 说明书》
- 3、通过二次开发 SDK 获取,[详见《有人云](http://cloud.usr.cn/document/220.html) IOT 说明书》

# H. 可信赖的智慧工业物联网伙伴

天猫旗舰店:[https://youren.tmall.com](https://youren.tmall.com/) 京东旗舰店: https://youren. jd. com 官 方 网 站: [www.usr.cn](https://www.usr.cn/) 技术支持工单:[im.usr.cn](http://im.usr.cn/) 战略合作联络: ceo@usr.cn 软件合作联络: [console@usr.cn](mailto:console@usr.cn) 电话:0531-66592361 地址:山东省济南市历下区茂岭山三号路中欧校友产业大厦 13 楼

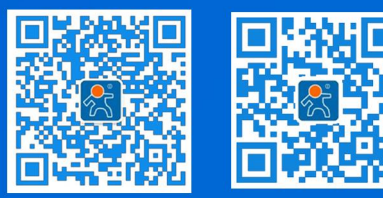

关注有人微信公众号 登录商城快速下单